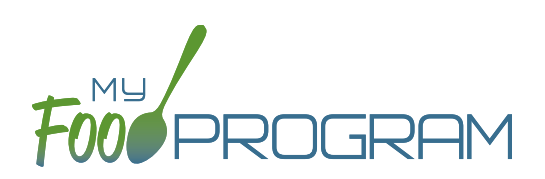

 $\overline{\mathbf{v}}$ 

Attendance and meal counts can be recorded three ways:

- **• Web app** through any web browser, such as Chrome, Explorer, Edge or Safari.
- **• Mobile app** available through the Google Play or iTunes.
- **• Paper**, which must then be manually entered using the web app.

Attendance can be taken two different ways and the method is set in "Site Details".

- **1. Present:** simply records whether the child was in attendance on a day or not
- **2. In/Out:** records an arrival and departure time

If you would like to take attendance using the "Daily Attendance" option, make sure that in Site Details, you have "Daily Attendance Method" set to "Present".

Daily Attendance Method

Present

## **To Take Attendance:**

- Click on the "Attendance" button on the main dashboard.
- Select the Date (note that you cannot take attendance for future dates).
- (Optional) Select the Roster for which you want to take attendance.
- Notes to Sponsor: providers or centers now have the ability to write a note to the sponsor on their attendance page. These notes feed into a sponsor-level report that lists the notes submitted by the sites.
- Click the box next to the name of each participant in attendance.
- Click "Save".

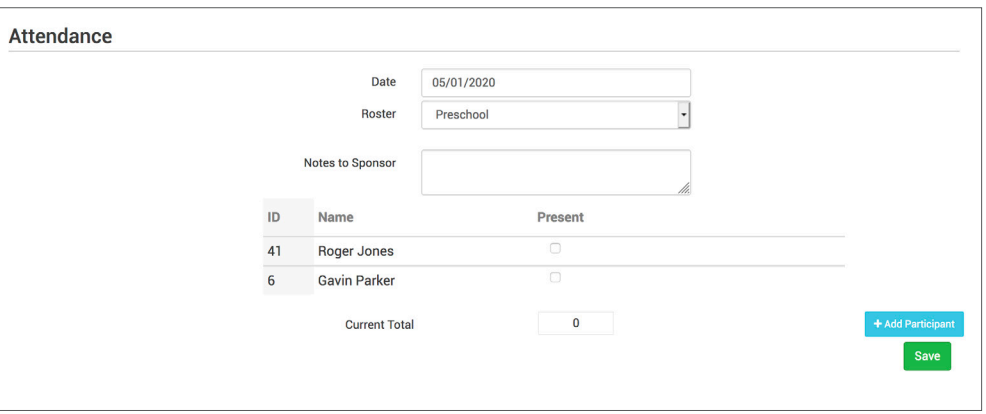

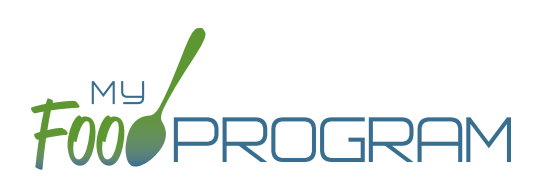

Attendance and meal counts can be recorded three ways:

- **• Web app** through any web browser, such as Chrome, Explorer, Edge or Safari.
- **• Mobile app** available through the Google Play or iTunes.
- **• Paper**, which must then be manually entered using the web app.

Attendance can be taken two different ways and the method is set in "Site Details".

- **1. Present:** simply records whether the child was in attendance on a day or not
- **2. In/Out:** records an arrival and departure time

## **To take attendance using Daily Attendance using the mobile app:**

- Download the My Food Program mobile app in iTunes or Google Play by using the search term "My Food Program" and installing.
- Login to the mobile app using the same username and password that you use for the web app. If you'd like to only enter your password once, check the box that says "Remember me on device".

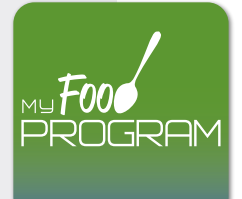

- Click on the "Daily Attendance" button.
- Select the roster for which you are taking attendance.
- Select those that are present.
- Click "Submit". Other people who login or refresh their screens will see these children as checked in. It will also synchronize in real time with the web app.

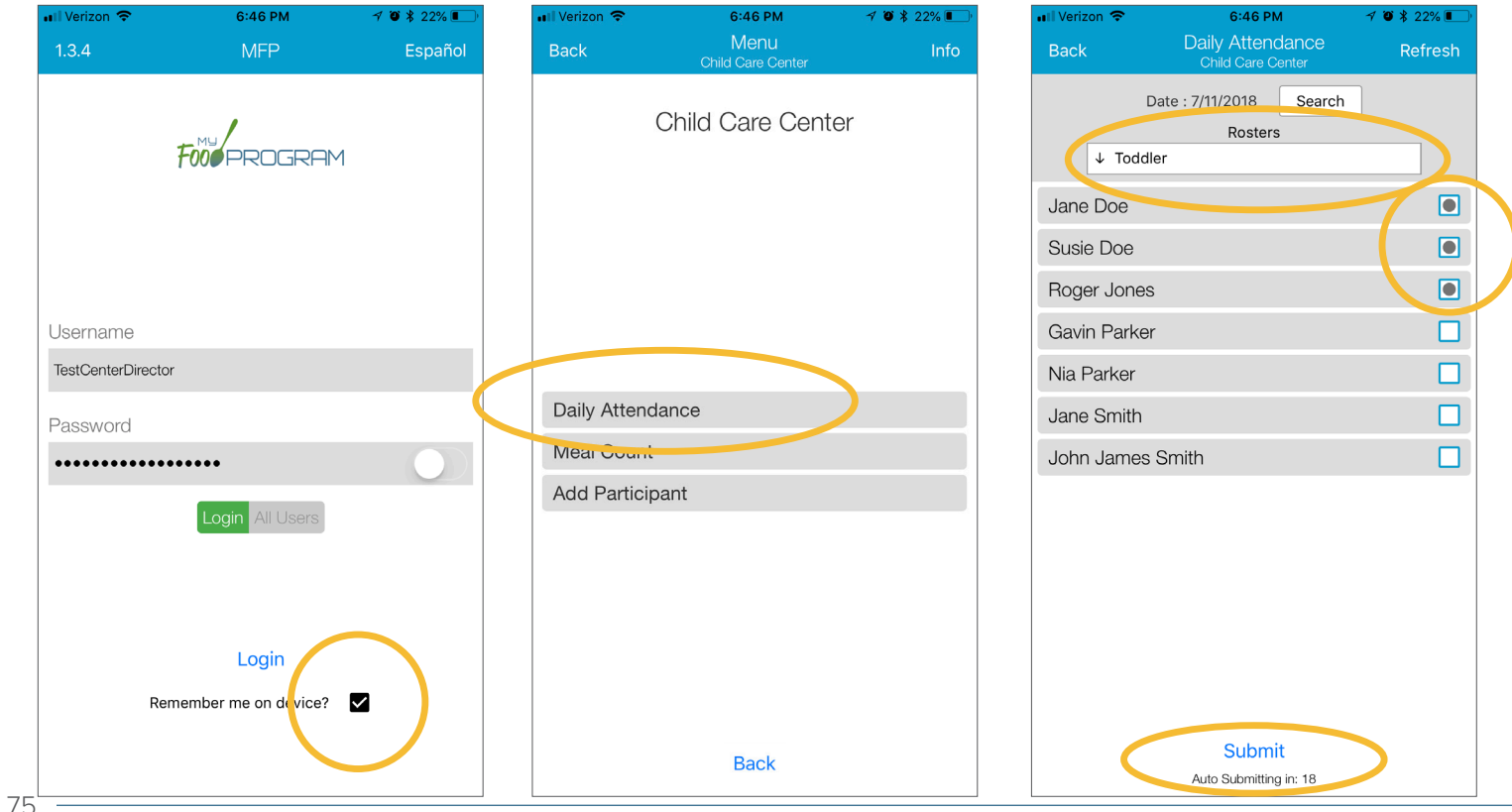